## **BAB III**

## **PELAKSANAAN KERJA MAGANG**

#### **3.1 Kedudukan dan Koordinasi**

Program kerja magang dilakukan di PT. ELO *Digital Office* Indonesia yang ditempatkan pada divisi *business support – internship* (*programmer*), tetapi sebenarnya diberikan tugas dan dikoreksi oleh *business development manager.*  Tugas-tugas yang diberikan pada program kerja magang diberikan untuk memenuhi kebutuhan dari para *client* melalui *business analyst. Business analyst* melakukan analisa terhadap yang telah disampaikan oleh para *client* dan lalu diteruskan kepada *programmer.* Selama kerja magang berlangsung, penulis yang berperan sebagai *programmer* dibina langsung oleh *business development manager* dan untuk permasalahan teknis dibimbing langsung oleh *full-time programmer.*

Pekerjaan yang telah dikerjakan akan dikoreksi oleh pembimbing lapangan atau mentor atau rekan kerja lainnya. Apabila pekerjaan belum sesuai dengan *client request*, maka *programmer* akan memperbaikinya sampai tercapai.

#### **3.2 Tugas yang Dilakukan**

Penulis memiliki tugas pada pelaksanaan kerja magang yang dilakukan di PT. ELO *Digital Office* Indonesia salah satunya yaitu membuat sebuah *front-end website E-Office* untuk salah satu *client* yang tidak dapat disebutkan nama perusahaannya karena bersifat confidential. *E-Office* dimaksudkan untuk memfasilitasi klien dalam pengelolaan dokumen surat menyurat internal maupun eksternal dan aktivitas perkantoran, dengan adanya *e-office* lebih memudahkan

dalam pengelolaan surat masuk dan surat keluar secara elektronik serta lebih cepat, sangkil(*efficient)* dan mangkus(*effective)* pada zaman birokrasi modern. *Request*  dari *client* sudah dituangkan menjadi *mockup website*. *Client* meminta untuk membuatnya seperti persis pada contoh yang telah diberi. Persisnya itu ialah *input form* serta penempatan *navigation* dan *button*.

## **3.3 Uraian Pelaksanaan**

## **3.3.1 Proses Pelaksanaan**

Pelaksanaan kerja magang dilakukan selama 5 bulan dan 1 minggu dengan *timeline* sebagai berikut:

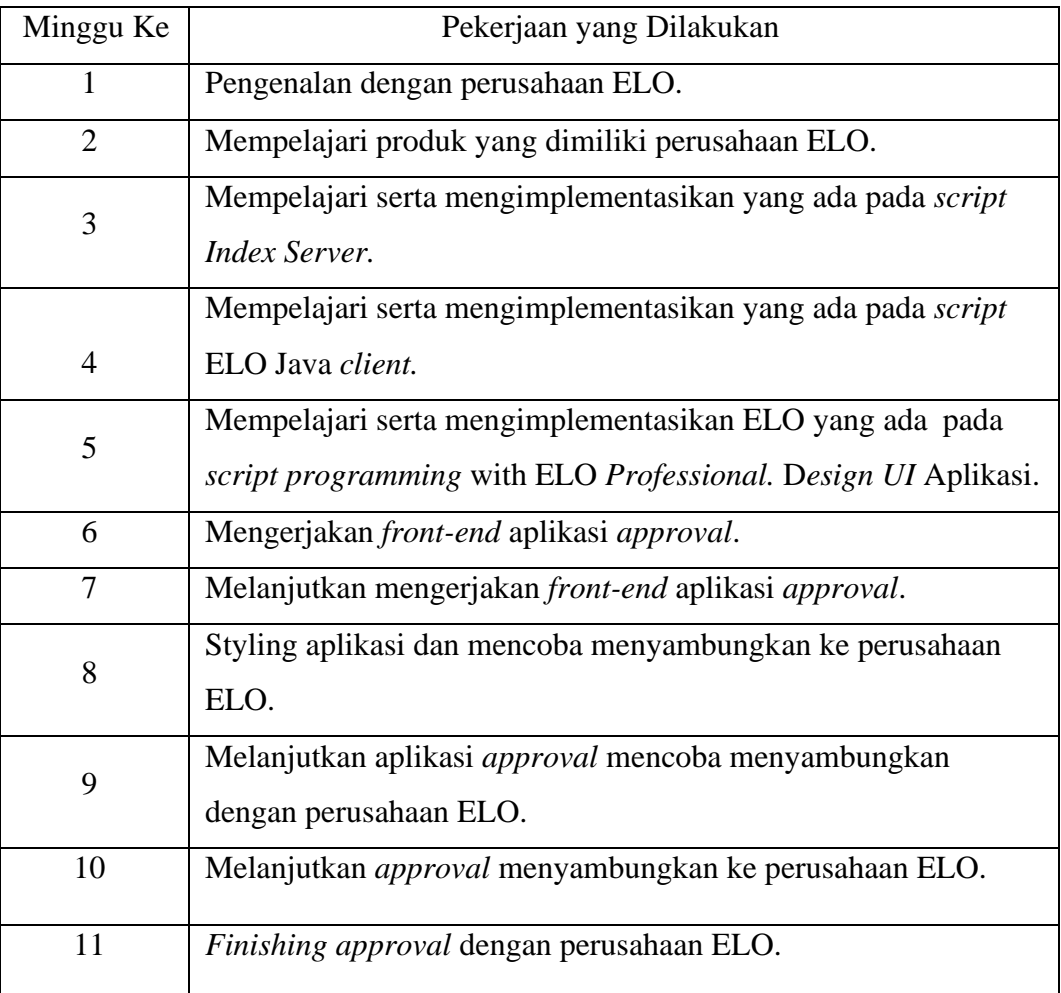

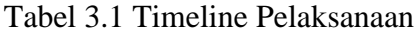

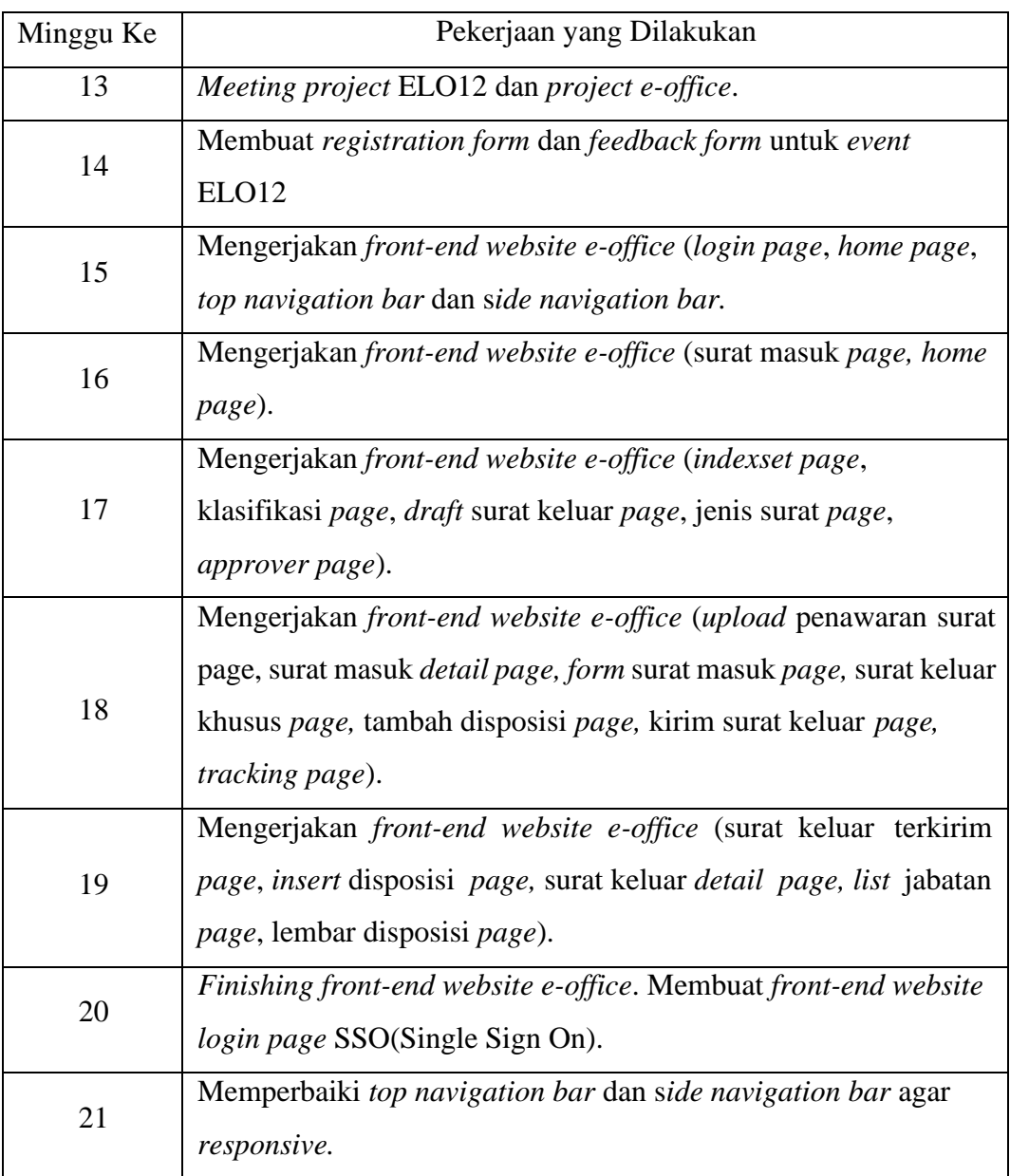

# Tabel 3.1 Timeline Pelaksanaan (lanjutan)

Pada Tabel 3.1. terdapat istilah baru bagi pembaca, berikut penjelasannya. S*cript Index Server, script* ELO Java *client, script programming* with ELO *Professional* dan script ELO AS(*Automation Service*) adalah materi pembelajaran yang wajib dipelajari berbentuk *file format* .pdf yang diberikan pada seseorang yang melakukan kerja magang di PT. ELO *Digital Office* Indonesia. ELO Java Client adalah salah satu *core product* yang berbentuk *software* dimiliki ELO *Digital Office* yang mana salah satu fiturnya terdapat *repository* berkas- berkas seputar perusahaan PT. ELO *Digital Office.* ELO Java Client yang digunakan semasa magang yaitu versi 11, ELO12 adalah versi lanjutan dari versi 11 yang mana setiap tahunnya ELO akan *launching new version* dari Jerman dan rilis di Indonesia juga. Index Server adalah sebuah *central tools* di ELO untuk mengintegrasikan dengan produk-produk ELO yang berisikan banyak *functions*. ELO AS(*Automation Service*) adalah salah satu *server modules Admin Console*  pada ELO Java Client yang biasa digunakan untuk memenuhi kebutuhan klien membuat *reporting, reminder* dan *master data list*

#### **3.3.2** *Framework* **dan Alur Kerja**

Penggunaan *framework* dan bahasa pemrograman dibebaskan oleh perusahaan dan juga pembimbing lapangan. Dalam pembuatan *front-end website e-office* ialah dengan bahasa pemrograman HTML CSS dan Javascript serta dipadu dengan *framework* dan *library* dari Material Design, Bootstrap, CKEditor, Datatables, dan Font Awesome.

### **3.3.3 Perancangan Sistem**

#### **A. Flowchart**

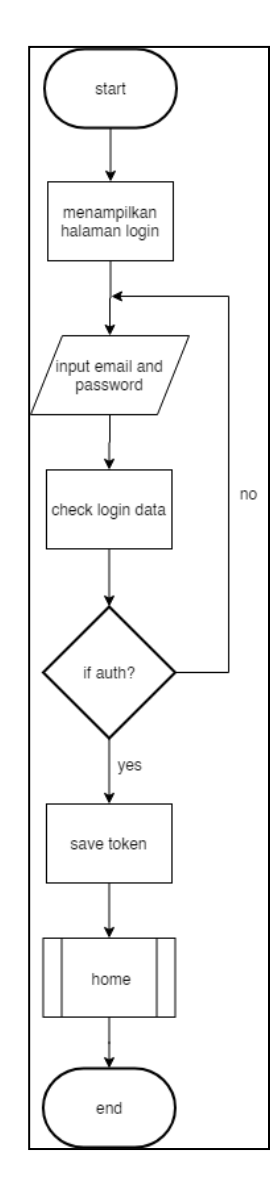

Gambar 3.1 *Flowchart* Login

Gambar 3.1 merupakan *flowchart* dari halaman Login, jajar gejang merupakan input yang dapat dilengkapi oleh pengguna. Jika tidak valid, input kosong maka akan tidak bisa masuk ke halaman *Home.* Meskipun belum ada *backend*, *flowchart* gambar 3.1 merupakan permisalan jika website ini susah benar selesai dibangun.

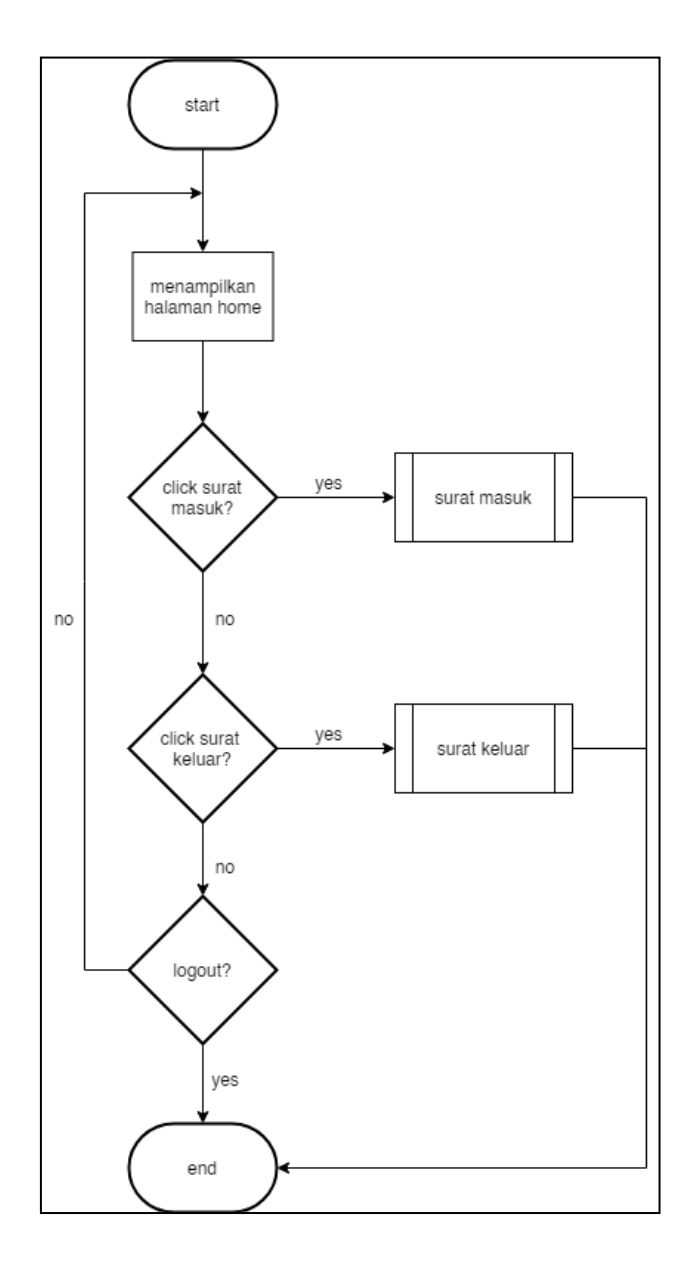

Gambar 3.2 *Flowchart* Modul Home

Gambar 3.2 merupakan *flowchart* dari modul Home yang diawali akan menampilkan halaman pada home, dilanjutkan pengguna akan dapat memilih surat masuk atau surat keluar. Jika sudah tidak ada kepentingan selain itu, pengguna dapat mengakhiri dengan *logout*.

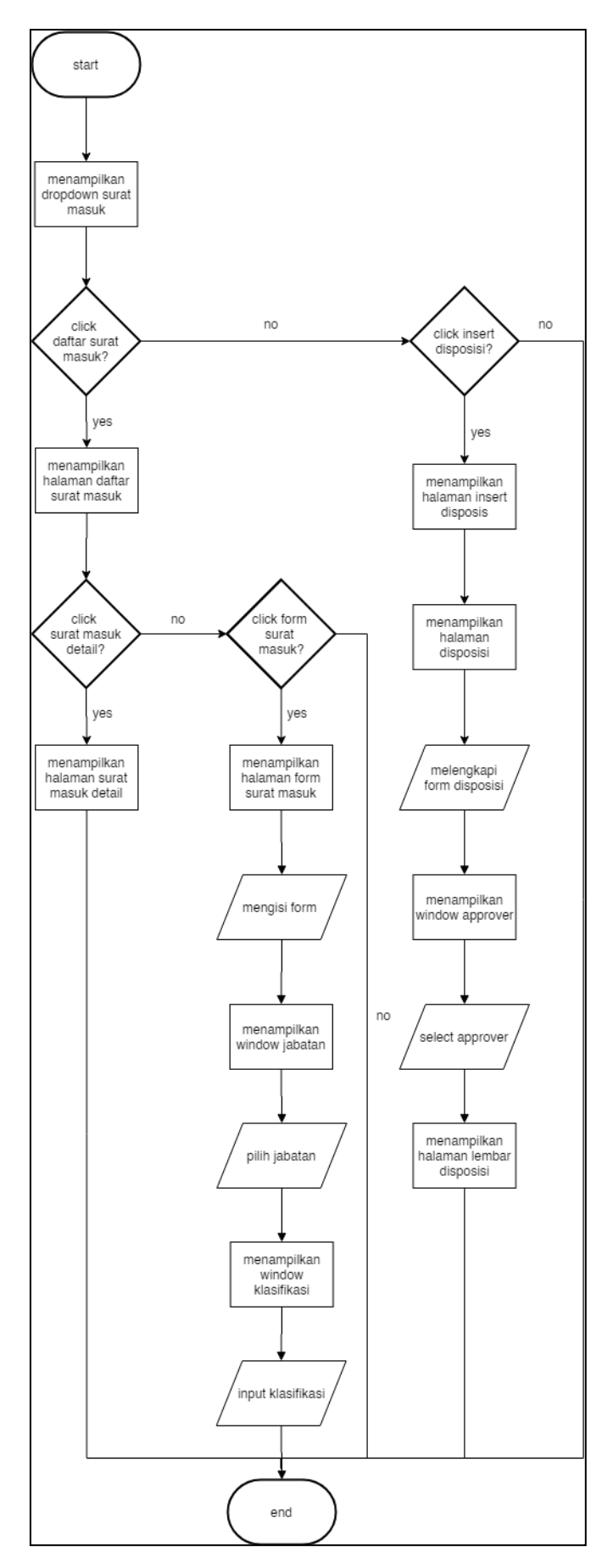

Gambar 3.3 *Flowchart* Modul Surat Masuk

Gambar 3.3 merupakan *flowchart* dari modul surat masuk, proses diawali oleh menampilkan dropdown surat masuk pada *side navigation bar* pada website. Pengguna dapat memilih ingin membuka daftar surat masuk atau menambah disposisi. Jika dipilih daftar surat masuk maka akan menampilkan halaman daftar surat masuk lalu akan menampilkan tabel daftar dan jika memilih insert disposisi maka akan menampilkan halaman untuk menambahkan disposisi surat masuk.

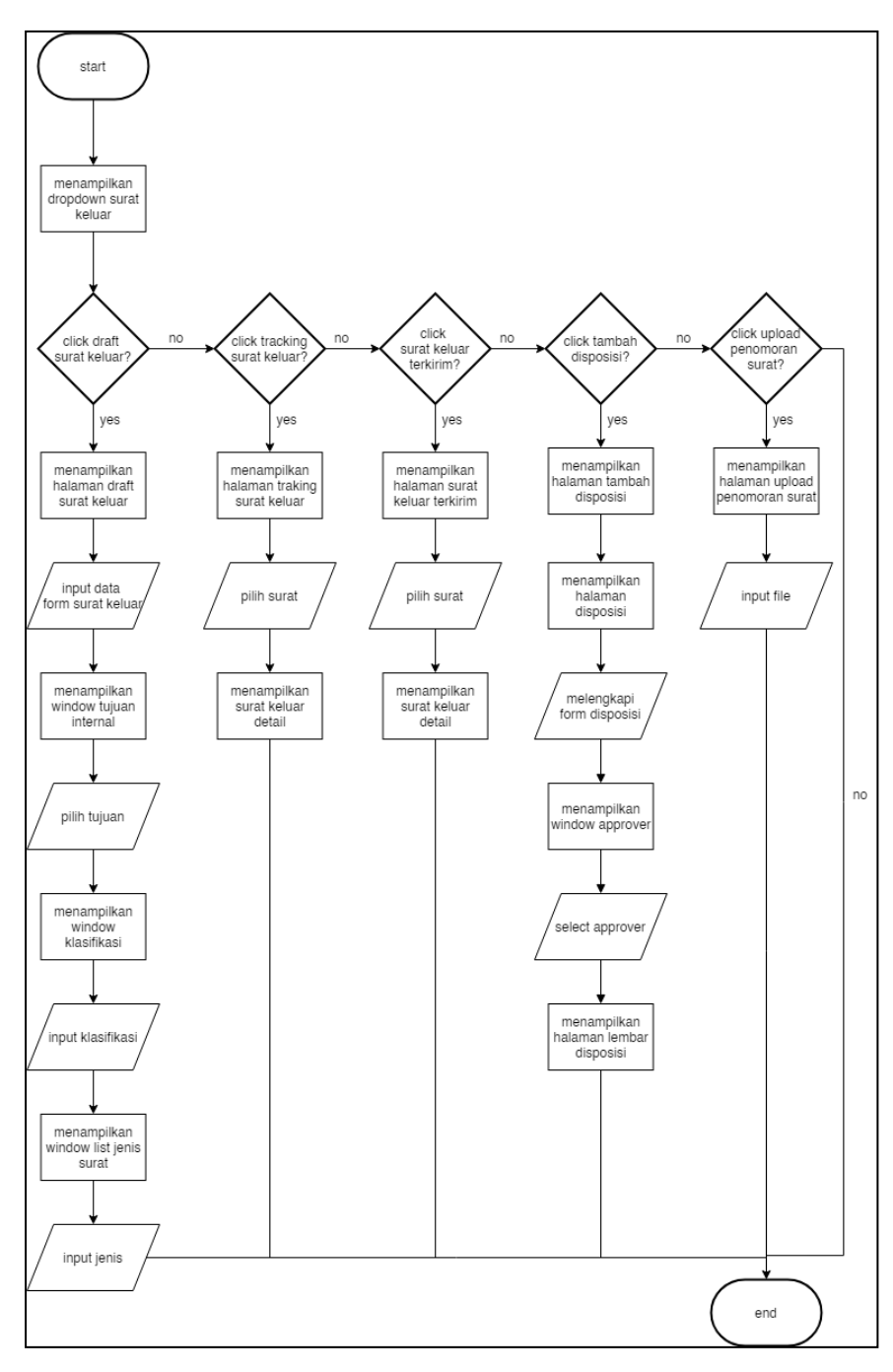

Gambar 3.4 *Flowchart* Modul Surat Keluar

Gambar 3.4 merupakan *flowchart* dari modul surat keluar, pengguna akan diminta untuk memilih setelah dropdown tampil pada *side navigation bar*. Untuk pilihan teratas ada draft surat keluar yang digunakan untuk membuat surat keluar. Selanjutnya ada tracking surat terkirim yang akan dapat menampilkan detail dari surat keluar. Untuk tracking surat keluar terkirim merupakan halaman untuk menampilkan surat yang telah dibuat di draft surat keluar. Tambah disposisi dilakukan untuk merealisasikan dari bawahan ke atasan apakah surat benar sudah disetujui dan apakah surat tersebut masih perlu direvisi oleh bawahan. Diakhiri dengan halaman upload penomoran surat yang digunakan untuk mengupload file yang dibutuhkan oleh pengguna.

### **B.** *Mockup* **Tampilan**

Berikut ini beberapa merupakan *mockup* yang telah dibuat oleh rekan kerja yang sebagai *business analyst* untuk tampilan *website e-office*.

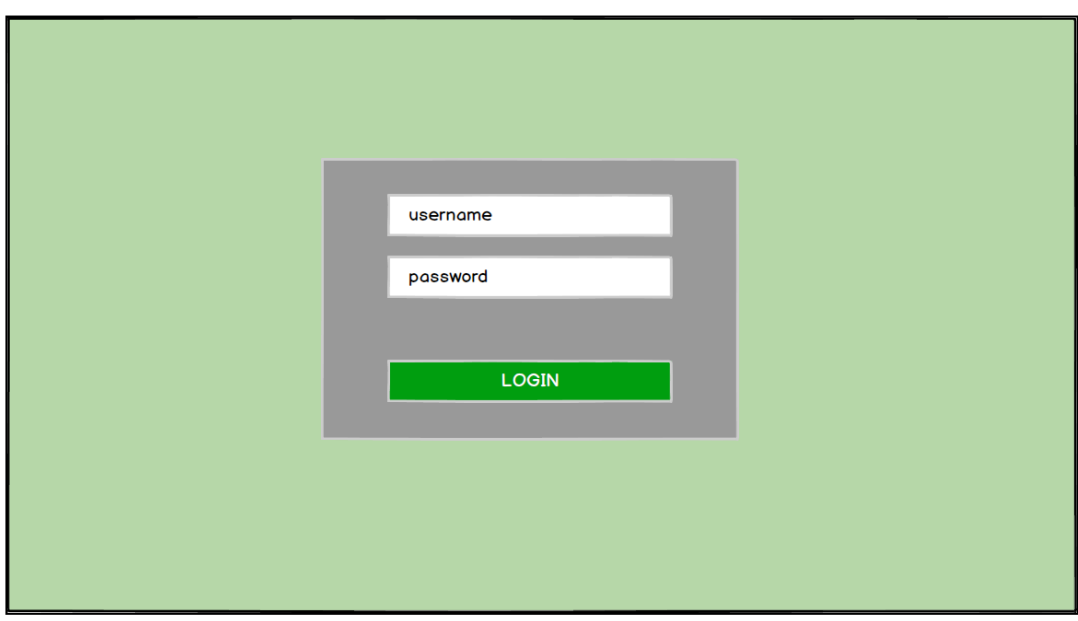

Gambar 3.5 *Mockup* Tampilan Halaman *Login*

Gambar 3.5 merupakan *mockup* rencana awal dalam membuat *e-office* yang merupakan bagian dari halaman login. Dimana yang diharuskan melakukan login terlebih dahulu.

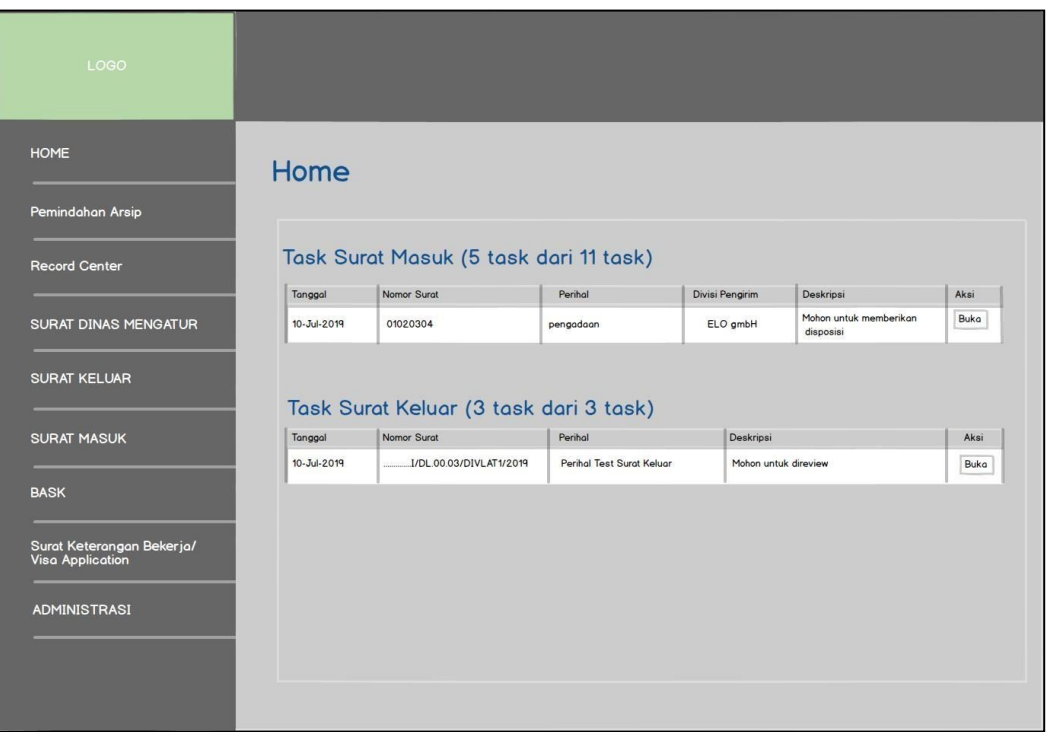

Gambar 3.6 *Mockup* Tampilan Beranda

Gambar 3.6 merupakan *mockup* rencana awal dalam membuat *e-office*

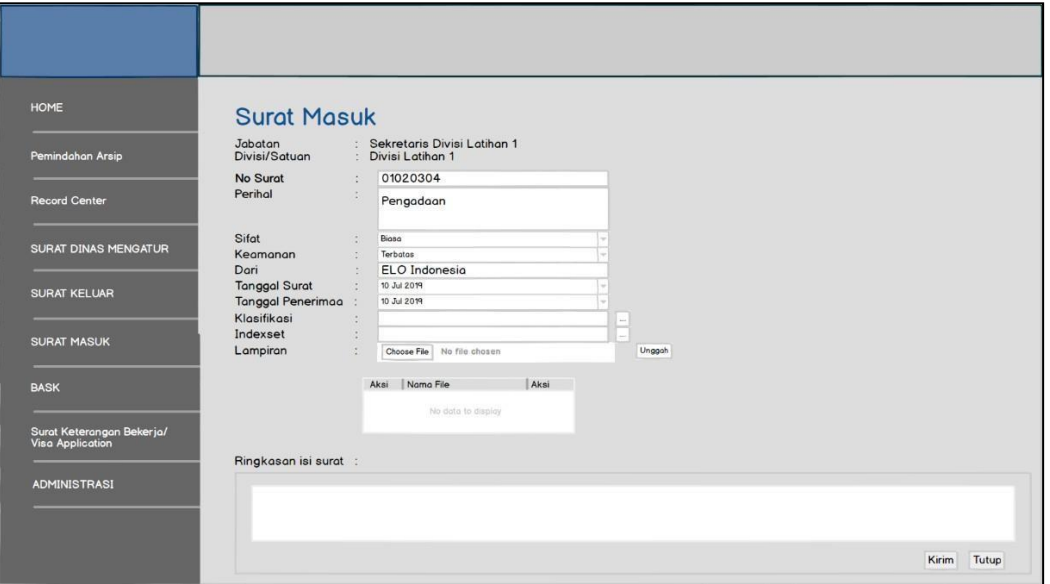

yang merupakan bagian dari halaman beranda dimana yang akan tampil *login.*

Gambar 3.7 Mockup Tampilan Form Surat Masuk

Gambar 3.7 merupakan *mockup* rencana awal dalam membuat *e-office*

yang merupakan bagian dari halaman dari *form* surat masuk.

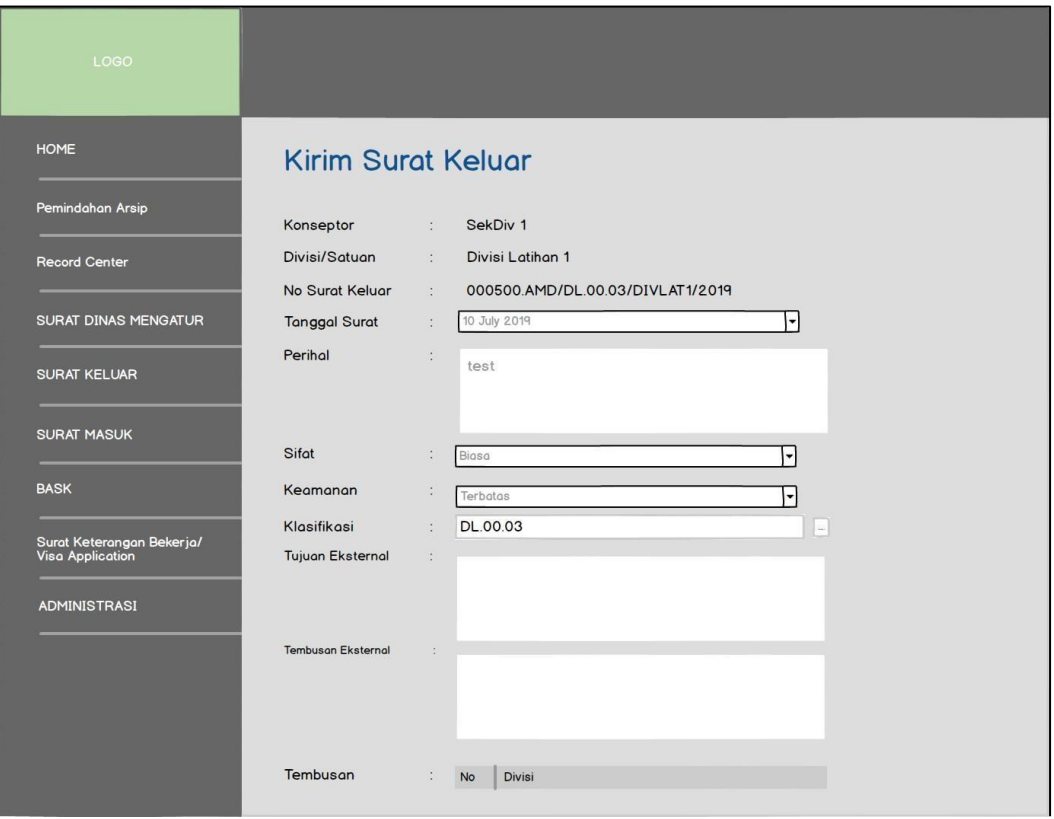

Gambar 3.8 *Mockup* Tampilan *Form* Surat Keluar

Gambar 3.8 merupakan *mockup* rencana awal dalam membuat *e-office*

yang merupakan bagian dari halaman dari *form* surat keluar.

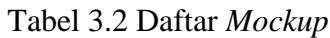

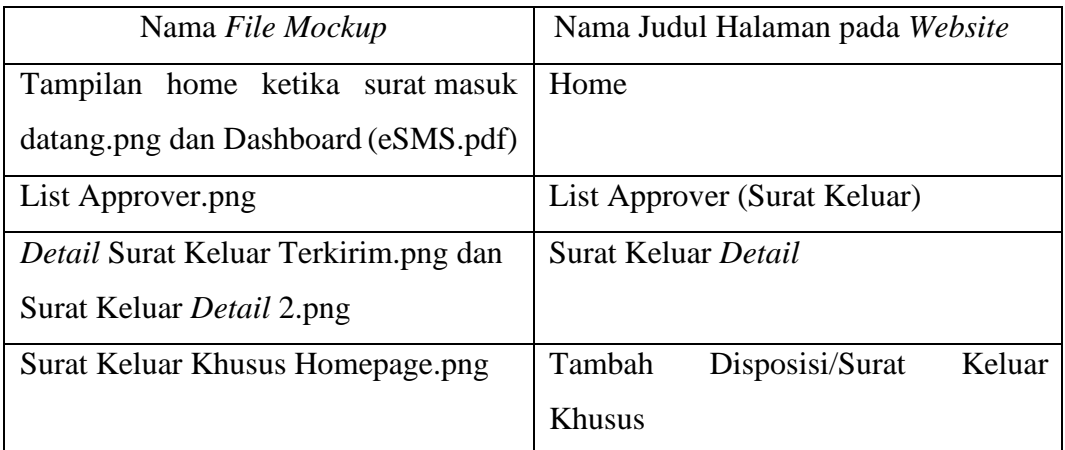

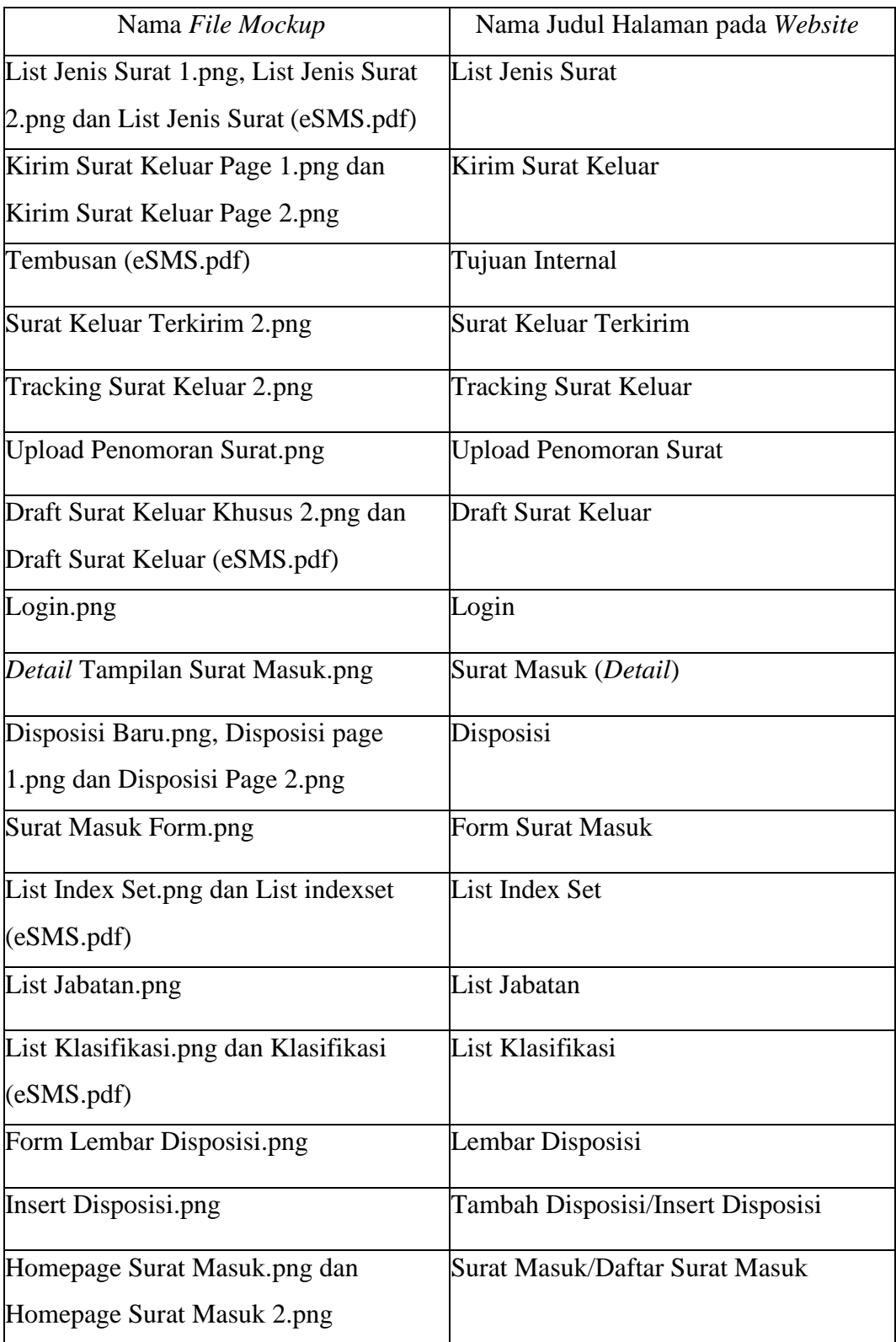

# Tabel 3.2 Daftar *Mockup* (lanjutan)

Pada Tabel 3.2 ialah *mockup* yang tidak ditampilkan pada tulisan ini karena jumlah yang terlalu banyak.

#### **3.3.4 Implementasi**

Dalam *website e-office* terdapat 21 halaman *website* yang telah berhasil dibangun. Berikut implementasi dari *website e-office*:

## *A.* **Halaman** *Login*

Pada Gambar 3.7 halaman ini penulis melakukan implementasi untuk membuat pengguna dapat melakukan *login* dengan mengisi *username* dan *password* yang sudah ada pada *database*. Pada *icon* mata untuk menampilkan *password* dibuat sederhana dengan Javascript dan *icon* mata diperoleh dari *Font Awesome*. Untuk *Input Form* dibuat *username* dan *password* serta button *login*  menggunakan *Material Design* sehingga akan menampikan efek animasi ketika ditekan.

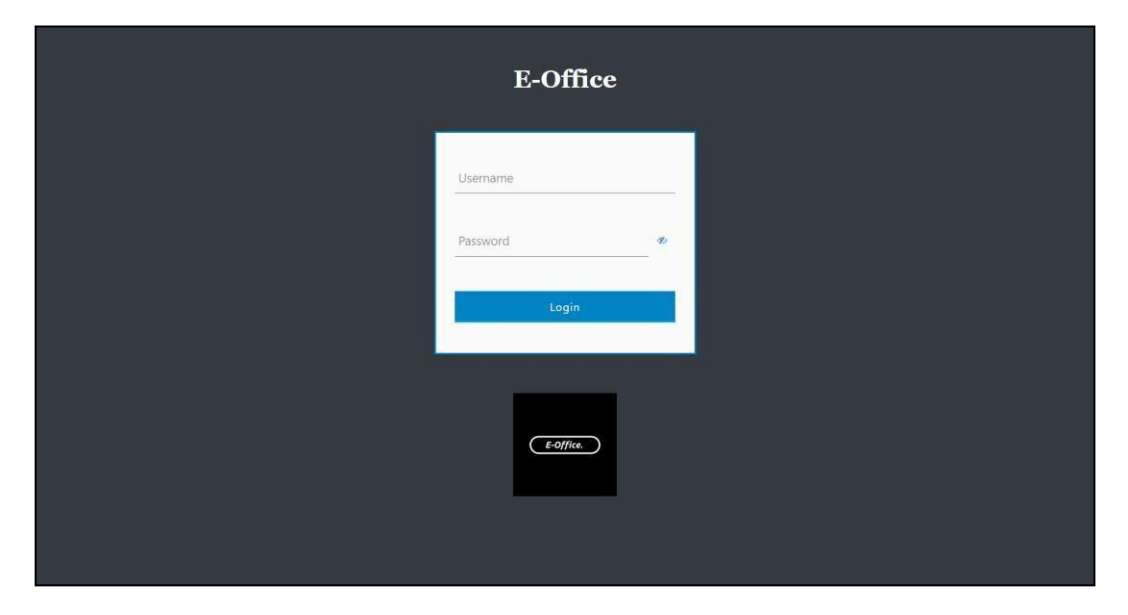

Gambar 3.9 Tampilan Halaman Login

## **B. Halaman Beranda**

Pada Gambar 3.8 halaman ini pengguna akan dapat masuk setelah berhasil *login*, yang ditampilkan ialah *Inbox* Surat Masuk, *Task* Surat Masuk dan *Task*  Surat Keluar. Data pada tabel masih berbentuk hiasan dengan *hard-code* agar hasil dapat dilihat kelak seperti apa jadinya jika sudah benar selesai.

| E-Office.                   | Home                           |                             |                                      |                             |           |  |
|-----------------------------|--------------------------------|-----------------------------|--------------------------------------|-----------------------------|-----------|--|
| Home                        | <b>Inbox Surat Masuk</b>       |                             |                                      |                             |           |  |
| Pemindahan Arsip            | Jabatan:<br>Cari               | Sekretaris Divisi Latihan 1 | $\overline{\phantom{a}}$             |                             |           |  |
| <b>Record Center</b>        | Show<br>÷<br>$\sim$            |                             |                                      |                             | Search:   |  |
| <b>SURAT DINAS MENGATUR</b> | entries<br><b>Waktu Terima</b> | No. Surat<br>$\bullet$<br>٠ | Perihal                              | <b>Divisi Pengirim</b><br>٠ | Aksi<br>G |  |
| ۰<br><b>SURAT KELUAR</b>    | 12-Mar-2018                    | testSurat1                  | Testing email 01                     | Divisi Latihan 1            | Buka      |  |
| ۰.<br><b>SURAT MASUK</b>    | 08-Nop-2016                    | testSurat2                  | Testing Surat Keluar 27 Oktober 2016 | Divisi Latihan 1            | Buka      |  |
|                             | 12-Mar-2018                    | testSurat1                  | Testing email 01                     | Divisi Latihan 1            | Buka      |  |
| Surat Keterangan            | 08-Nop-2016                    | testSurat2                  | Testing Surat Keluar 27 Oktober 2016 | Divisi Latihan 1            | Buka      |  |
| Bekerja/Visa Application    | 12-Mar-2018                    | testSurat1                  | Testing email 01                     | Divisi Latihan 1            | Buka      |  |
|                             | Showing 1 to 5 of 28 entries   |                             | <b>I</b>                             |                             | Next      |  |

Gambar 3.10 Tampilan Halaman Beranda

Pada Gambar 3.10 dan Gambar 3.11 ialah halaman yang sama menggunakan Datatables sebagai untuk memperindah tampilan tabel pada halaman.

| Aksi \$<br>٠<br>Buka<br>Buka<br>Buka<br>Buka<br>Buka<br>Next |
|--------------------------------------------------------------|
|                                                              |
|                                                              |
|                                                              |
|                                                              |
|                                                              |
|                                                              |
|                                                              |
|                                                              |
| Aksi                                                         |
| Buka                                                         |
| Buka                                                         |
| Buka                                                         |
|                                                              |
| Buka                                                         |
|                                                              |

Gambar 3.11 Tampilan Halaman Beranda(Lanjutan)

## **C. Halaman Daftar Surat Masuk**

Pada Gambar 3.12 halaman ini terdapat form yang diawali oleh baris jabatan berbentuk *dropdown*. Lalu tanggal surat yang dapat diinput dengan mengetik atau memilih karena digunakan *input type file*. No. Surat dan Dari dapat diisi dengan text. Dilanjuti Perihal dengan bentuk *textarea* di sebelah. Setelah semua form diisi, diharapkan dapat menampilkan hasil yang diinginkan pengguna dengan menekan tombol Cari. Terdapat tabel berisikan daftar surat masuk yang akan ditampilkan. Pada gambar di bawah, tabel masih berbentuk hiasan dengan *hard code*. Sementara *hard code* pada saat kerja magang dilaksanakan agar hasil dapat dilihat kelak seperti apa jadinya jika sudah benar selesai.

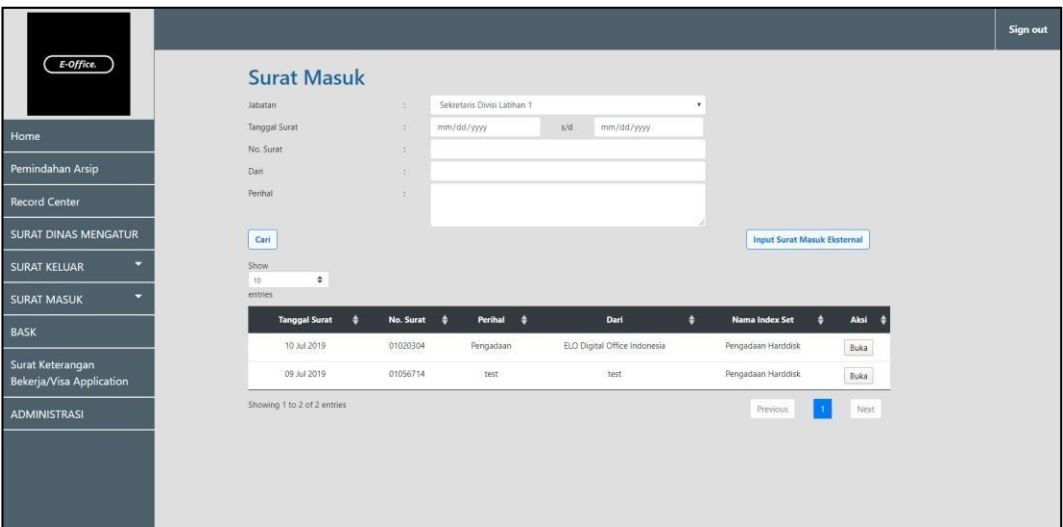

Gambar 3.12 Tampilan Halaman Daftar Surat Masuk

#### *D.* **Halaman Surat Masuk** *Detail*

Pada Gambar 3.13 halaman ini akan tampil jika menekan tombol Buka pada kolom aksi di halaman Daftar Surat Masuk. Untuk *form* dan *button*  menggunakan Bootstrap dan tabel menggunakan Datatables.

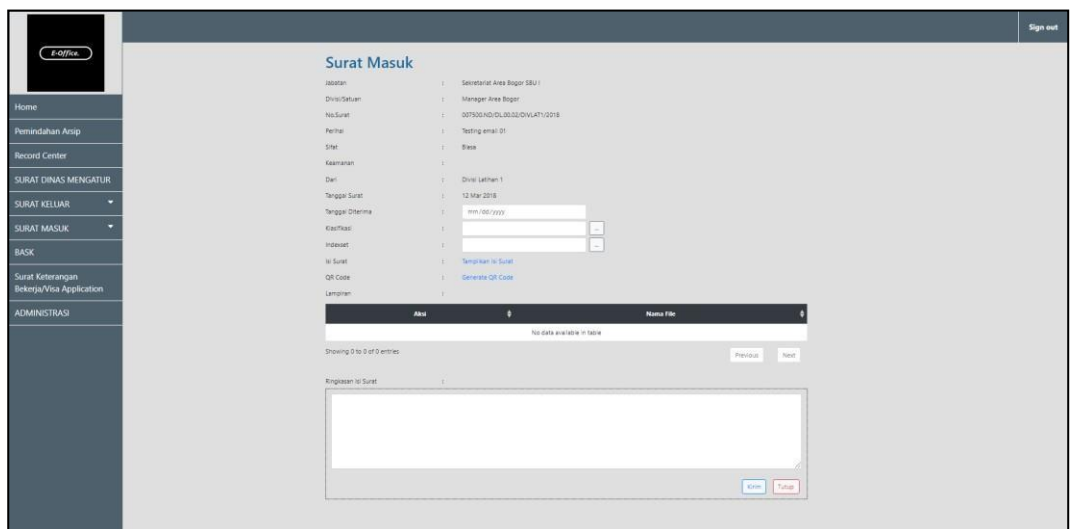

Gambar 3.13 Tampilan Halaman Surat Masuk *Detail*

## **E. Halaman** *Form* **Surat Masuk**

Pada Gambar 3.14 halaman ini akan tampil jika pengguna menekan tombol *Input* Surat Masuk Eksternal di halaman Daftar Surat masuk. Halaman dibuat dengan Bootstrap 4 untuk bagian *form* dan tabel menggunakan Datatables.

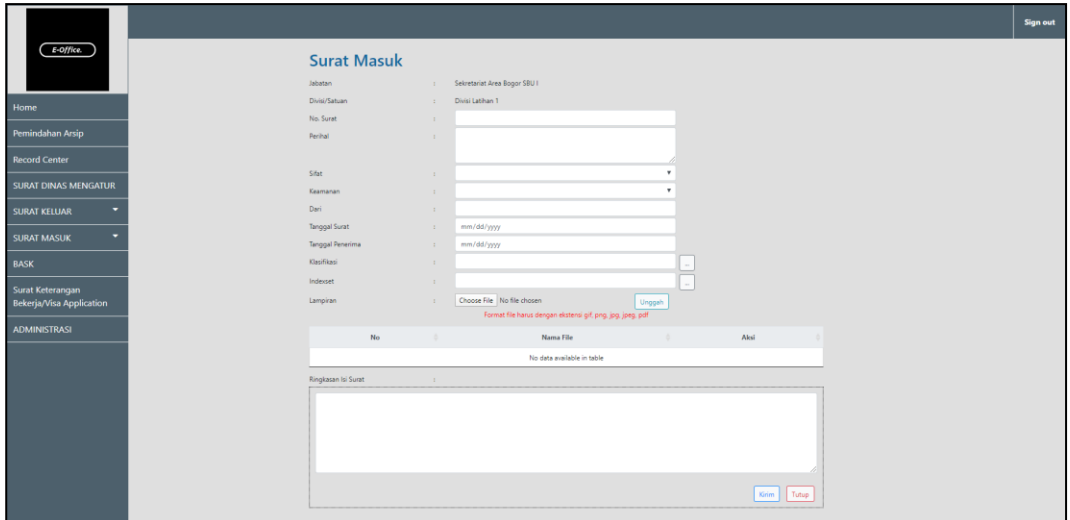

Gambar 3.14 Tampilan Halaman *Form* Surat Masuk

## *F.* **Halaman** *List Index Set*

Pada Gambar 3.15 halaman ini adalah berisikan daftar *index* set yang dibangun bukan dengan modal karena di *mockup* berbentuk *new window* akan tampil tabel serperti gambar. Halaman ini tabel menggunakan Datatables.

|                             |                                   |          | List Index Set . E-Office PGN - Google Chrome<br><sup>0</sup> 127.0.0.1:5500/app/masuk/indexset/indexset.html |                                 | -                     | $\times$<br>$\Box$      |                  | Sign out |
|-----------------------------|-----------------------------------|----------|----------------------------------------------------------------------------------------------------|---------------------------------|-----------------------|-------------------------|------------------|----------|
| E-Office.                   | <b>Surat Masu</b>                 |          | <b>List Index Set</b>                                                                                         |                                 |                       |                         |                  |          |
|                             | Jabatan                           |          |                                                                                                    | Show<br>10<br>٠                 |                       |                         |                  |          |
| Home                        | Divisi/Satuan                     |          |                                                                                                    | entries<br>Search:              |                       |                         |                  |          |
| Pemindahan Arsip            | No.Surat<br>Perihal               |          |                                                                                                    |                                 |                       |                         |                  |          |
|                             | Sifat                             | Aksi     | Index Set                                                                                                    | Klasifikasi                     | Divisi                | Retensi                 |                  |          |
| Record Center               | Keamanan                          | Pilih    | K3 Award                                                                                                    | PENGHARGAAN                     | Manager Area<br>Bogor | $\overline{3}$          |                  |          |
| <b>SURAT DINAS MENGATUR</b> | Dari                              | Pilih    | Laporan analisa<br>pengelolaan gas                                                                            | LAPORAN BERKALA                 | Manager Area<br>Bogor | $\mathbf{3}$            |                  |          |
| <b>SURAT KELUAR</b>         | Tanggal Surat<br>Tanggal Diterima | Pilih    | Capel 2015                                                                                                    | <b>ADMINISTRAS!</b>             | Manager Area          | $\bar{3}$               |                  |          |
| ۰<br><b>SURAT MASUK</b>     | Klasifikasi                       |          |                                                                                                    | PELANGGAN                       | Bogor                 |                         |                  |          |
| BASK                        | Indexset                          | Pilih    | PT American<br>Standard Indonesia                                                                             | <b>ADMINISTRAS</b><br>PELANGGAN | Manager Area<br>Bogor | $\overline{\mathbf{3}}$ |                  |          |
| Surat Keterangan            | Isi Surat<br>QR Code              | Pilh     | Laporan Keluhan<br>pelanggan                                                                                  | LAPORAN BERKALA                 | Manager Area<br>Bogor | $\overline{3}$          |                  |          |
| Bekerja/Visa Application    | Lampiran                          |          |                                                                                                    | Showing 1 to 5 of 5 entries     |                       |                         |                  |          |
| <b>ADMINISTRASI</b>         |                                   | Previous | Next                                                                                                    |                                 |                       |                         |                  |          |
|                             |                                   |          |                                                                                                    |                                 |                       |                         |                  |          |
|                             | Showing 0 to 0 of 0 entries       |          |                                                                                                    |                                 |                       |                         | Next<br>Previous |          |
|                             | Ringkasan Isi Surat               |          |                                                                                                    |                                 |                       |                         |                  |          |

Gambar 3.15 Tampilan Halaman *List Index Set*

## **G. Halaman Klasifikasi**

Pada Gambar 3.16 halaman ini adalah berisikan daftar klasifikasi yang dibangun bukan juga dengan modal karena di *mockup* berbentuk *new window* akan tampil tabel serperti gambar. Penulis menggunakan *library* DataTables sebagai *plugin* jQuery.

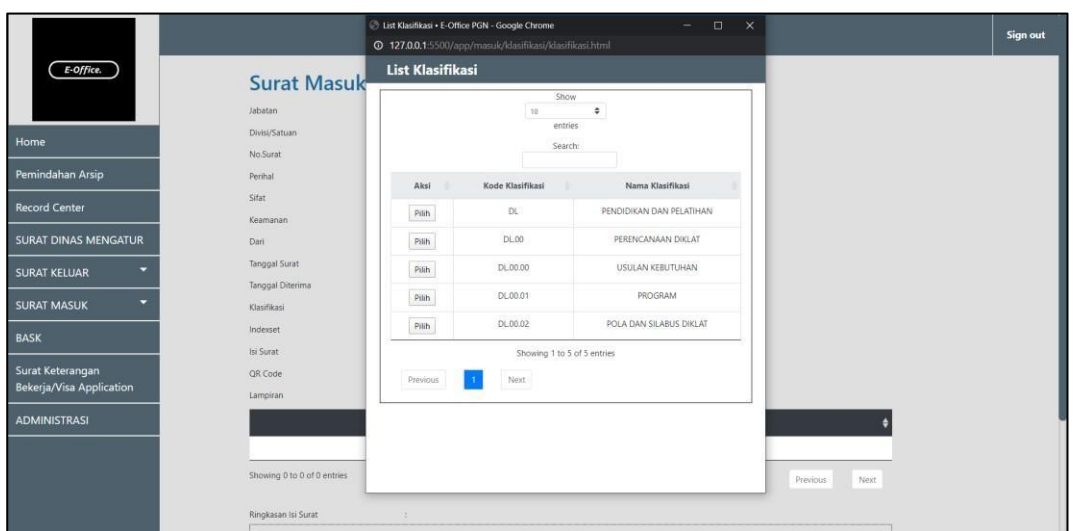

Gambar 3.16 Tampilan Halaman Klasifikasi

## **H. Halaman** *List* **Jabatan**

Pada Gambar 3.17 halaman ini memiliki tabel yang berisikan daftar data dari Jabatan dan *Username* yang dapat diatur jumlah data yang ingin ditampilkan pada tabel serta *Search* yang dapat *filtering data*. Penulis menggunakan *library*  DataTables sebagai *plugin* jQuery.

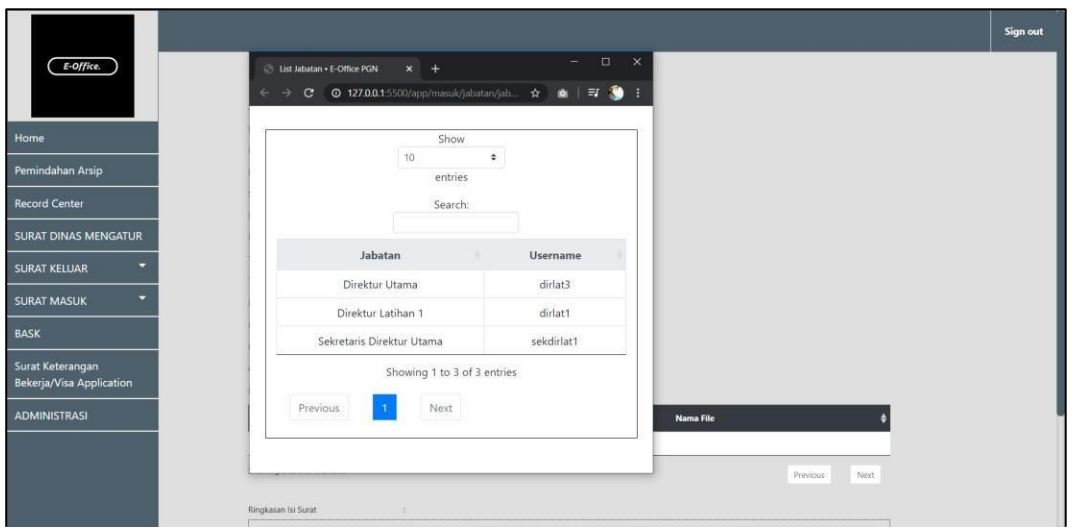

Gambar 3.17 Tampilan Halaman *List* Jabatan

### **I. Halaman** *Insert* **Disposisi**

Pada Gambar 3.18 halaman ini berisikan *form* yang merupakan nantinya diharapkan akan menampilkan disposisi-disposisi yang telah dibuat dan dapat ditambah juga. Dibangun dengan Bootstrap dan Datatables untuk memperindah tampilan dan juga tabel.

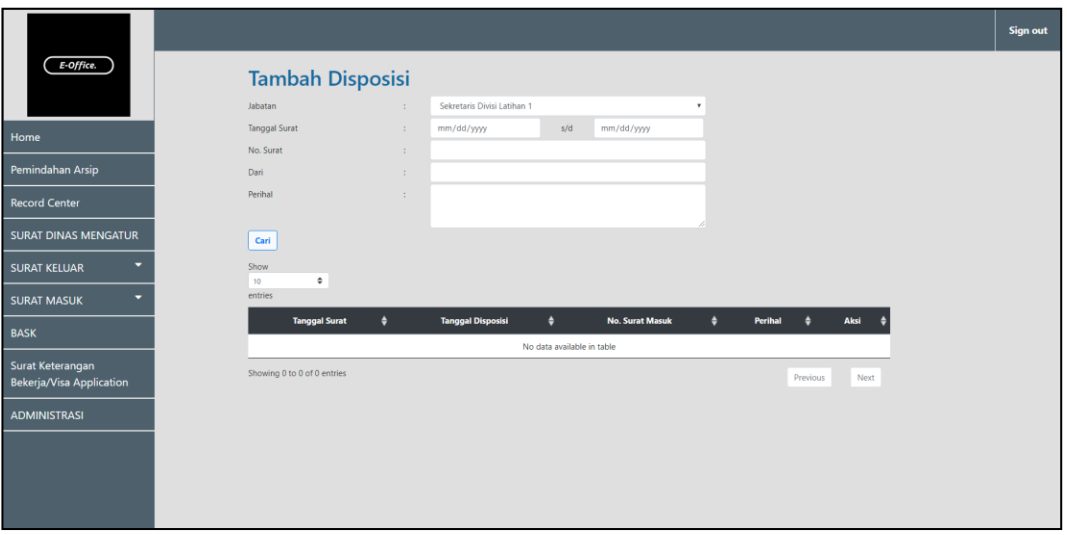

Gambar 3.18 Tampilan Halaman *Insert Disposisi*/Tambah Disposisi Surat Masuk

## **J. Halaman Disposisi**

Pada Gambar 3.19 halaman ini merupakan disposisi yang telah ada *detail*  pada bagian atas serta memiliki tabel dan dilengkapi oleh textarea pada Komentar dan *Feedback* yang dapat dipenuhi pengguna. Dibangun dengan memadukam Bootstrap dan Datatables.

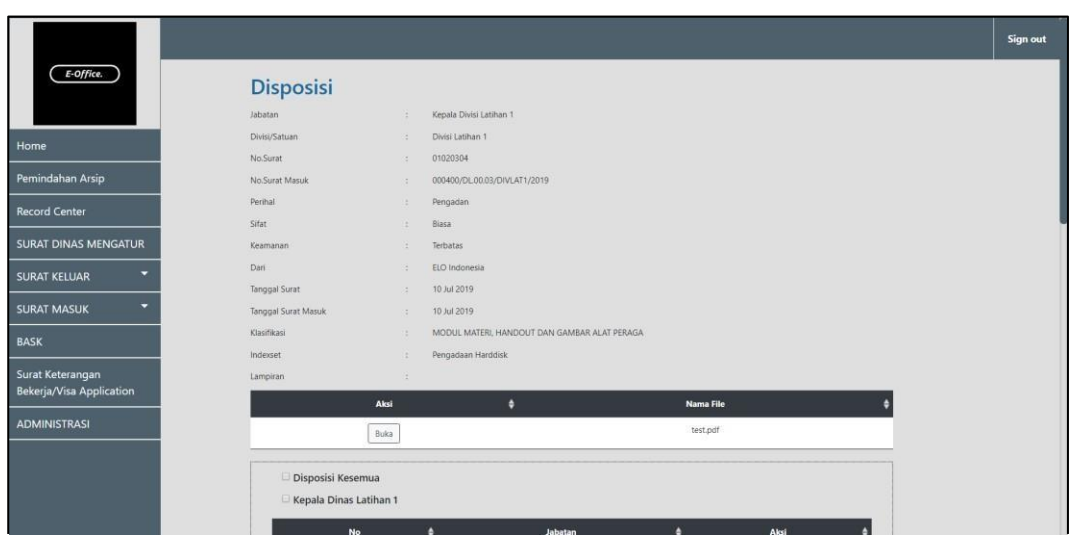

Gambar 3.19 Tampilan Halaman Contoh Disposisi

Pada Gambar 3.20 penulis menggunakan *library* CKEditor di bagian textarea Komentar yang dimana CKEditor merupakan *what you see is what you get* (WYSIWYG) *text editor* yang sangat menarik.

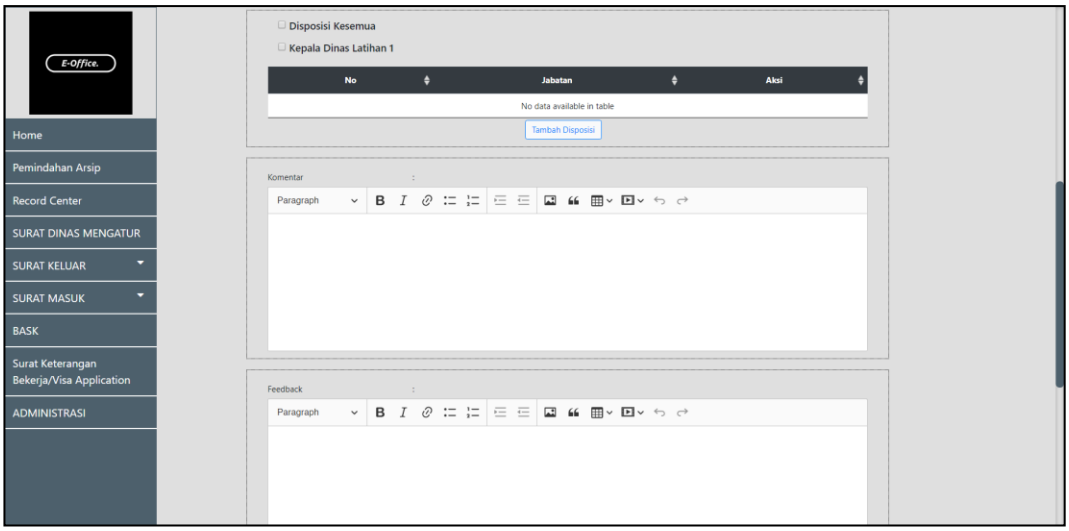

Gambar 3.20 Tampilan Halaman Contoh Disposisi(Lanjutan)

Pada Gambar 3.21 penulis menggunakan *library* CKEditor di bagian textarea *Feedback* yang dimana CKEditor merupakan *what you see is what you get*  (WYSIWYG) *text editor* yang sangat menarik.

| E-Office.                   | Feedback<br>Paragraph         | $\pm$ :<br>$\vee$ B $I$ $@$ $\equiv$ $\sqsubseteq$ $ $ $\equiv$ $\sqsubseteq$ $ $ $\sqsubseteq$ $ $ $\sqsubseteq$ |   |                                          |                            |                                       |           |        |
|-----------------------------|-------------------------------|----------------------------------------------------------------------------------------------------|---|------------------------------------------|----------------------------|---------------------------------------|-----------|--------|
| Home                        |                               |                                                                                                    |   |                                          |                            |                                       |           |        |
| Pemindahan Arsip            |                               |                                                                                                    |   |                                          |                            |                                       |           |        |
| <b>Record Center</b>        |                               |                                                                                                    |   |                                          |                            |                                       |           |        |
| <b>SURAT DINAS MENGATUR</b> | Lampiran Laporan Choose file  |                                                                                                    |   |                                          |                            |                                       | Browse    |        |
| <b>SURAT KELUAR</b>         |                               | Aksi                                                                                                    | ٠ |                                          | <b>Nama File</b>           | ۰                                     | Aksi      | Unggah |
| ۰<br><b>SURAT MASUK</b>     |                               |                                                                                                    |   |                                          | No data available in table |                                       |           |        |
| <b>BASK</b>                 |                               |                                                                                                    |   |                                          |                            |                                       |           |        |
| Surat Keterangan            | Setuju<br>Untuk Diketahui     |                                                                                                    |   | Siapkan Jawaban<br><b>Buatkan Resume</b> |                            | Supaya Menghadap<br>Sesuai Permintaan |           |        |
| Bekerja/Visa Application    | Diselesaikan/Ditindak lanjuti |                                                                                                    |   | Sesuai Pembicaraan                       |                            | File                                  |           |        |
| <b>ADMINISTRASI</b>         | Dipelajari/Minta Pendapat     |                                                                                                    |   | Harap Dikembalikan                       |                            | Copy                                  |           |        |
|                             | Dijadwalkan                   |                                                                                                    |   | Diedarkan                                |                            | Lain-Lain                             |           |        |
|                             | Minta Dibahas                 |                                                                                                    |   |                                          |                            |                                       |           |        |
|                             |                               |                                                                                                    |   |                                          |                            |                                       | Disposisi | Tutup  |

Gambar 3.21 Tampilan Halaman Contoh Disposisi(Lanjutan)

# **K. Halaman Lembar Disposisi**

Pada Gambar 3.22 halaman merupakan contoh bentuk dari lembar disposisi yang bagian *detail* atasnya diharapkan sesuai dengan isi sisi *back-end*. Dibangun dengan Bootstrap dan Datatables demi mempercantik tampilan halaman.

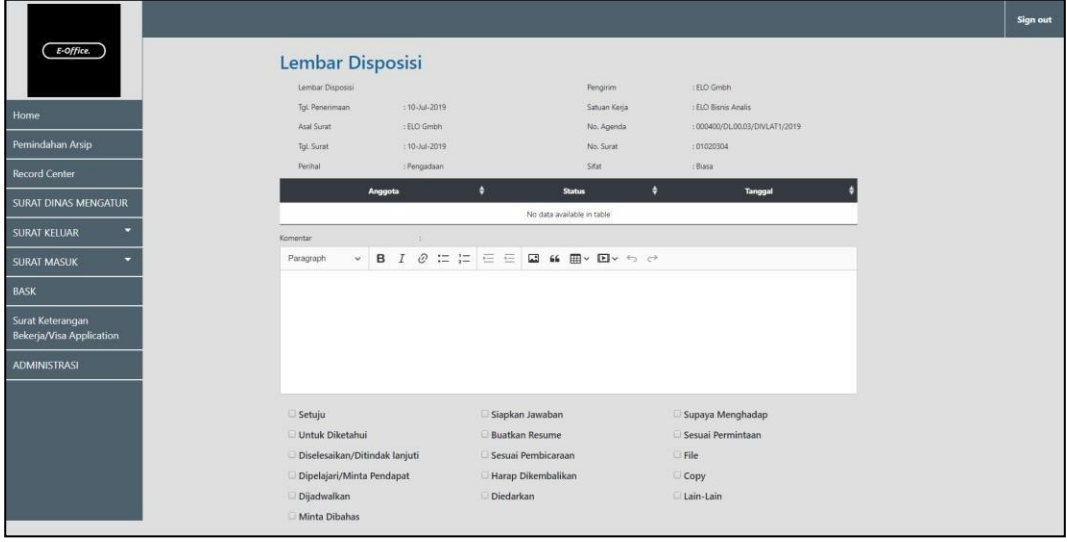

Gambar 3.22 Tampilan Halaman Contoh Lembar Disposisi

## **L. Halaman** *Draft* **Surat Keluar**

Pada Gambar 3.23 halaman ini mirip dengan *form* Surat Masuk, tetapi ini digunakan pengguna untuk membuat surat keluar. Halaman ini dibangun dengan Bootstrap dan Datatables.

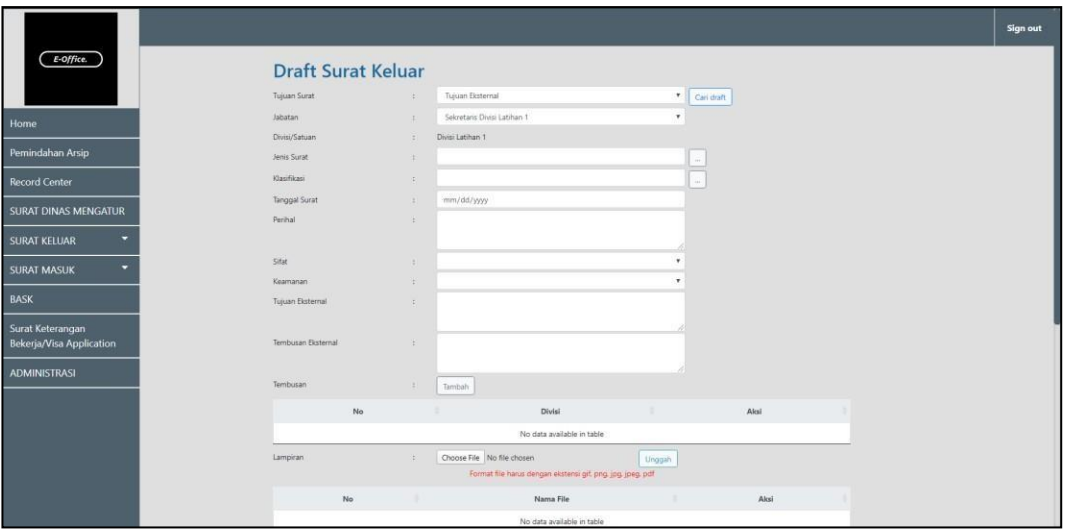

Gambar 3.23 Tampilan Halaman *Draft* Surat Keluar

Pada Gambar 3.24 penulis menggunakan *library* CKEditor di bagian textarea Isi Surat yang dimana CKEditor merupakan *what you see is what you get*  (WYSIWYG) *text editor* yang sangat menarik.

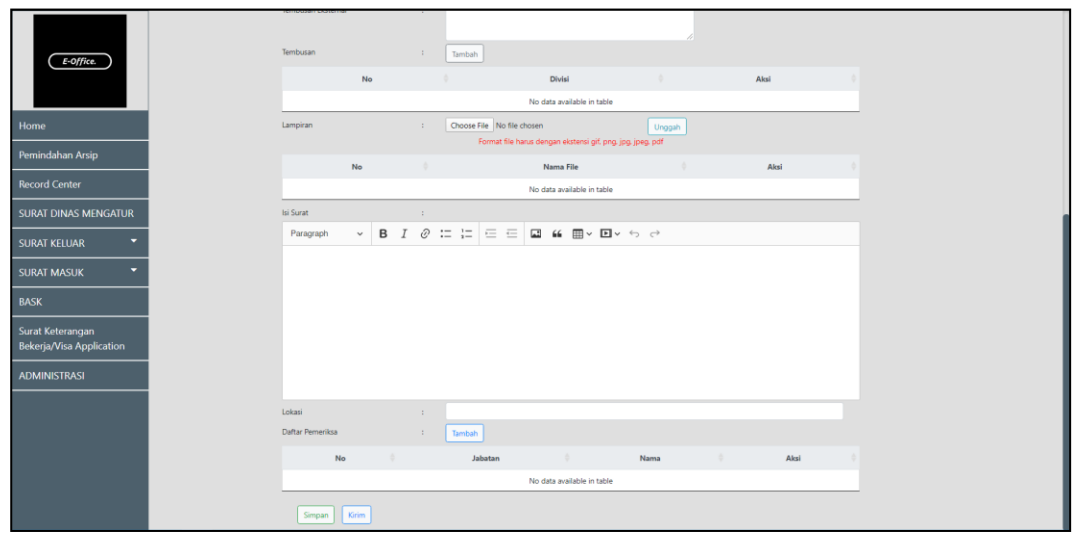

Gambar 3.24 Tampilan Halaman *Draft* Surat Keluar(Lanjutan)

# **M. Halaman** *Tracking* **Surat Keluar**

Pada Gambar 3.25 halaman ini akan digunakan pengguna untuk melacak surat keluar yang telah dibuat serta diharapkan dapat menampikan *draft* yang telah dibuat jika menekan tombol aksi pada kolom aksi. Halaman *form* dibangun dengan Bootstrap dan untuk tabel menggunakan Datatables.

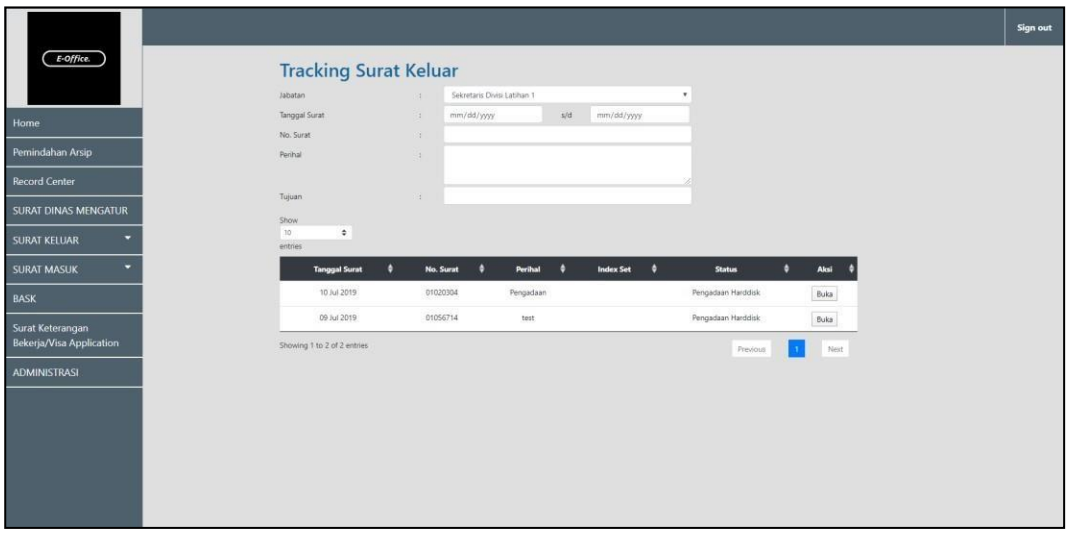

Gambar 3.25 Tampilan Halaman *Tracking* Surat Keluar

### **N. Halaman Surat Keluar Terkirim**

Pada Gambar 3.26 halaman ini nantinya diharapkan dapat menampilkan data surat keluar yang telah dibuat oleh pengguna sendiri di tabel. Tabel dibuat dengan *library* DataTables sebagai *plugin* jQuery. Sedangkan untuk *input field form* menggunakan Bootstrap.

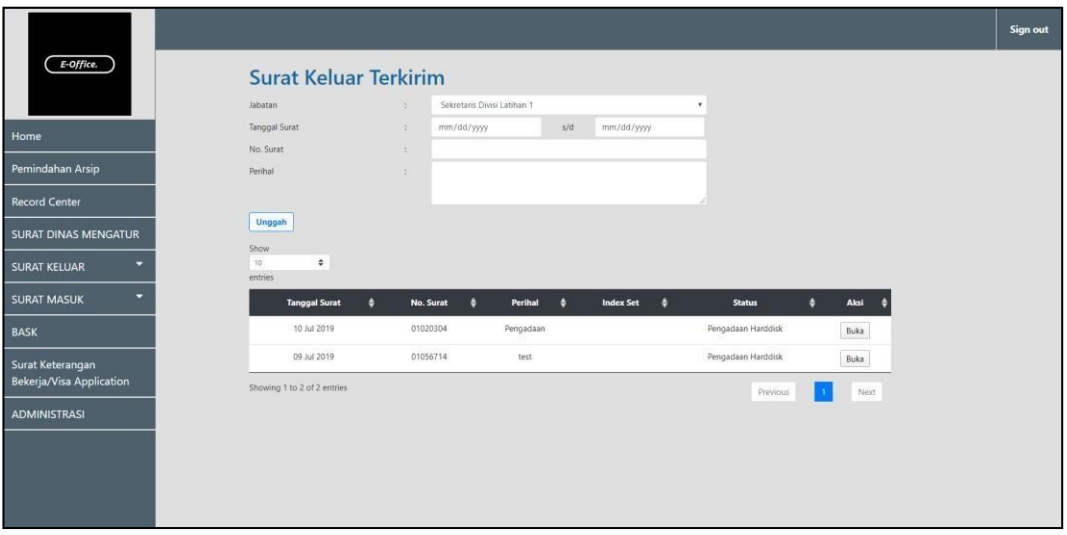

Gambar 3.26 Tampilan Halaman Surat Keluar Terkirim

## **O. Halaman Surat Keluar Khusus**

Pada Gambar 3.27 halaman ini adalah Surat Keluar Khusus untuk tambah disposisi. Seperti tambah disposisi di Surat Masuk, hanya saja pada Surat Keluar memiliki perbedaan yang kelaknya dapat menampilkan disposisi yang berbeda sesuai jabatan pengguna.

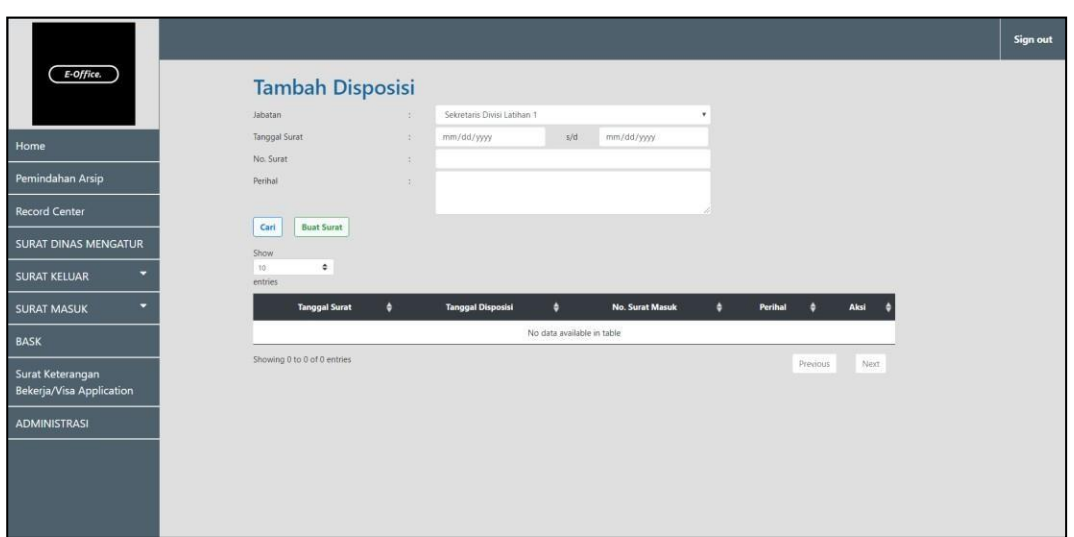

Gambar 3.27 Tampilan Halaman Surat Keluar Khusus/Tambah Disposisi Surat Keluar

# **P. Halaman** *Upload* **Penomoran Surat**

Pada Gambar 3.28 halaman ini digunakan oleh pengguna untuk boleh

mengunggah *file* terkait dengan format yang ditentukan*.*

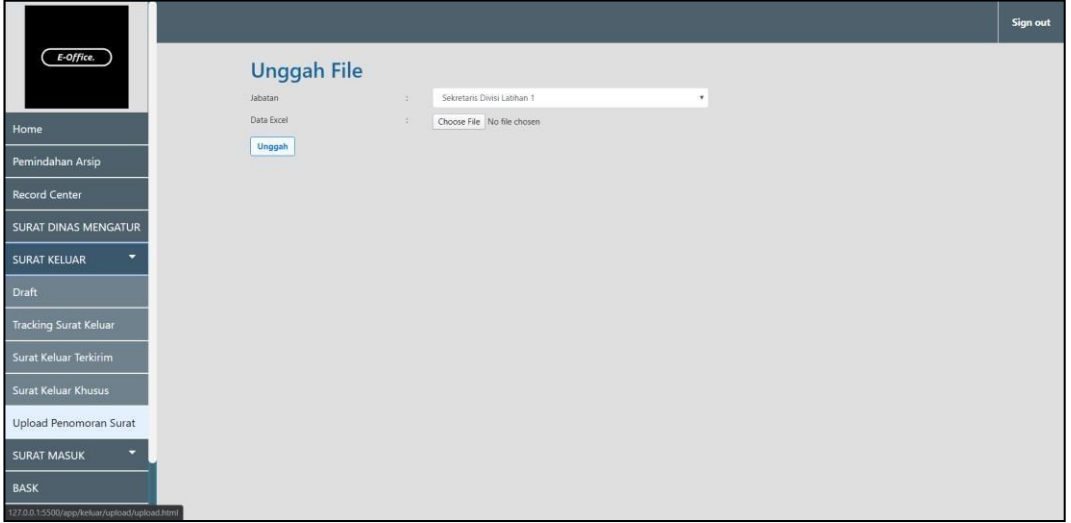

Gambar 3.28 Tampilan Halaman *Upload* Penomoran Surat/Unggah *File*

### *Q.* **Halaman Surat Keluar** *Detail*

Pada Gambar 3.29 halaman ini merupakan contoh dari *detail* Surat Keluar dan akan menampilkan surat keluar yang telah dibuat oleh pengguna. Tampilan diperindah oleh bantuan Bootstrap dan juga Datatables.

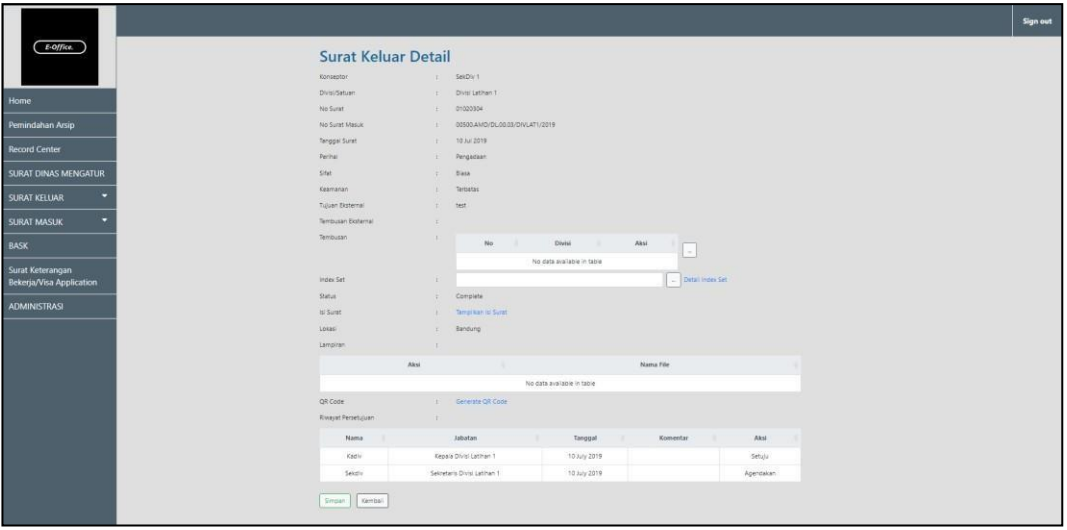

Gambar 3.29 Tampilan Halaman Surat Keluar Detail

## *R.* **Halaman** *List Approver*

Pada Gambar 3.30 di bawah ini merupakan contoh dari halaman *List Approver* dengan tampilan berbentuk *new tab window* dengan size yang ditentukan. Penulis menggunakan *library* DataTables sebagai *plugin* jQuery di tabel.

| E-Office.                                    | $\mathbf{x}$<br>$\Box$<br>$-1$<br>List Approver . E-Office PGN X +<br>$\mathbf{v}$<br>Cari draft<br>☆ ● ● !<br>C © 127.0.0.1:5500/app/keluar/ap<br>$\rightarrow$<br>$\leftarrow$ | Sign out |
|----------------------------------------------|----------------------------------------------------------------------------------------------------|----------|
| Home                                         | ٠<br><b>List Approver</b>                                                                                                    |          |
| Pemindahan Arsip                             | Search<br>$\sim$                                                                                                    |          |
| <b>Record Center</b>                         | $\sim$<br>Nama<br>User Login<br>Posisi<br>Aksi<br>User Name<br>Jabatan                                                                                                    |          |
| <b>SURAT DINAS MENGATUR</b>                  | Direktur                                                                                                    |          |
| <b>SURAT KELUAR</b>                          | dirlat3<br>corp\dirlat3<br>Direktur<br>Pilih<br>Utama                                                                                                    |          |
| ٠<br><b>SURAT MASUK</b>                      | dirlat1<br>corp\dirlat1<br>Direktur<br>Direktur<br>$_{\rm{Pilh}}$<br>Latihan 1                                                                                                   |          |
| <b>BASK</b>                                  | corp\Kadiv1<br>Kadiv1<br>Kepala<br>Kadiv<br>Pilih<br>Divisi<br>Latihan 1                                                                                                    |          |
| Surat Keterangan<br>Bekerja/Visa Application | corp\dirlat3<br>Mng1<br>Kepala<br>Staff<br>Pilih<br>Dinas<br>Latihan 1                                                                                                    |          |
| <b>ADMINISTRASI</b>                          | SenSupervisor1<br>corp\SenSupervisor1<br>Kepala<br>Staff<br>Pilih<br>Seksi<br>Latihan 1                                                                                          |          |
|                                              | and the state of the con-<br>Aksi<br>No data available in table                                                                                                    |          |
|                                              | Choose File No file chosen<br>Lampiran<br>×.<br>Unggah<br>Format file harus dengan ekstensi gif, png, ipg, ipeg, gdf                                                             |          |

Gambar 3.30 Tampilan Halaman *List Approver*

## **S. Halaman** *List* **Jenis Surat**

Pada Gambar 3.31 halaman ini menampilkan tabel berisikan data yang dapat dipilih oleh pengguna untuk menentukan jenis surat. Penulis menggunakan *library* DataTables sebagai *plugin* jQuery di tabel.

| E-Office.                   | List Index Set . E-Office PGN<br>$\rightarrow$<br>$\leftarrow$ | $\frac{1}{2}$ +                          | $\Box \quad \times$<br>$\tau$ .<br>Cari draft                       | Sign out |
|-----------------------------|----------------------------------------------------------------|------------------------------------------|---------------------------------------------------------------------|----------|
| Home                        | <b>List Jenis Surat</b>                                        |                                          | ٠                                                                   |          |
| Pemindahan Arsip            |                                                                | Search                                   | 144                                                                 |          |
| <b>Record Center</b>        | Kode Jenis Surat<br>Aksi                                       | Nama Jenis Surat                         | $_{\rm box}$                                                        |          |
| <b>SURAT DINAS MENGATUR</b> | <b>AMD</b><br>Pilih                                            | AMANDEMEN                                |                                                                     |          |
| <b>SURAT KELUAR</b>         | BA.<br>Pilih                                                   | BERITA ACARA                             |                                                                     |          |
| <b>SURAT MASUK</b>          | BS.<br>Pilih                                                   | BISNIS                                   |                                                                     |          |
| <b>BASK</b>                 | FP2B<br>Pilih                                                  | FP2B                                     |                                                                     |          |
| Surat Keterangan            | FP3M<br>$_{\rm Pilih}$                                         | FP3M                                     |                                                                     |          |
| Bekerja/Visa Application    |                                                                | Showing 1 to 5 of 5 entries              |                                                                     |          |
| <b>ADMINISTRASI</b>         | Previous                                                       | Next                                     |                                                                     |          |
|                             |                                                                |                                          | All Contractors<br>Aksi                                             |          |
|                             |                                                                |                                          | No data available in table                                          |          |
|                             | Lampiran                                                       | Choose File No file chosen<br><b>19.</b> | Unggah<br>the next net nen fin instruction nennen since all seminal |          |

Gambar 3.31 Tampilan Halaman *List* Jenis Surat

## **T. Halaman Tujuan Internal**

Pada Gambar 3.32 halaman tujuan internal berisikan tabel digunakan pengguna untuk menentukan tujuan surat ditujukan kepada siapa saja yang akan menerima. Penulis menggunakan *library* DataTables sebagai *plugin* jQuery di tabel.

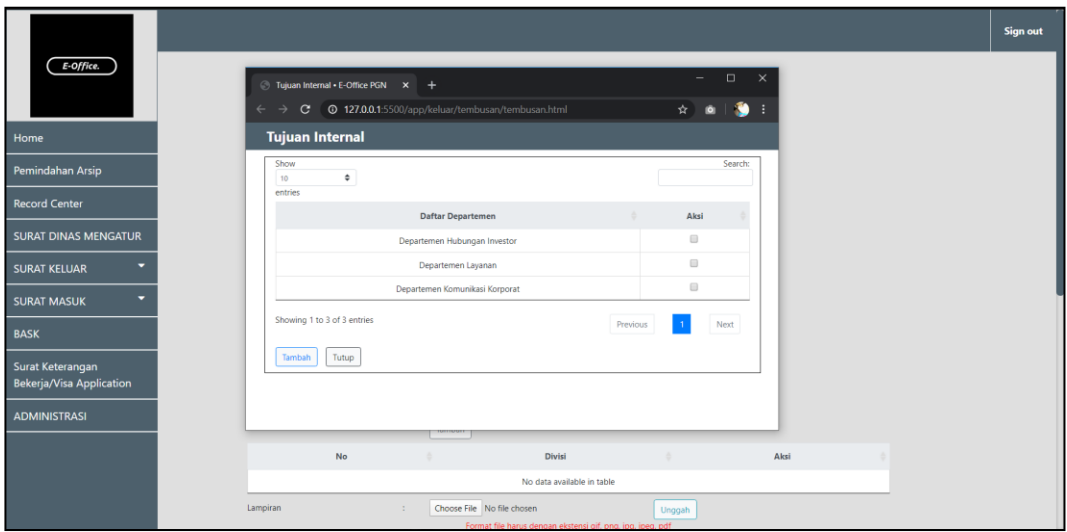

Gambar 3.32 Tampilan Halaman Tujuan Internal/Tambah Tembusan

## **U. Halaman Kirim Surat Keluar**

Pada Gambar 3.33 halaman Kirim Surat Keluar, pengguna wajib mengisi data pada form sebelum dapat mengirim surat keluar. Tabel dibuat dengan *library*  DataTables sebagai *plugin* jQuery. Sedangkan untuk *input field form*  menggunakan Bootstrap.

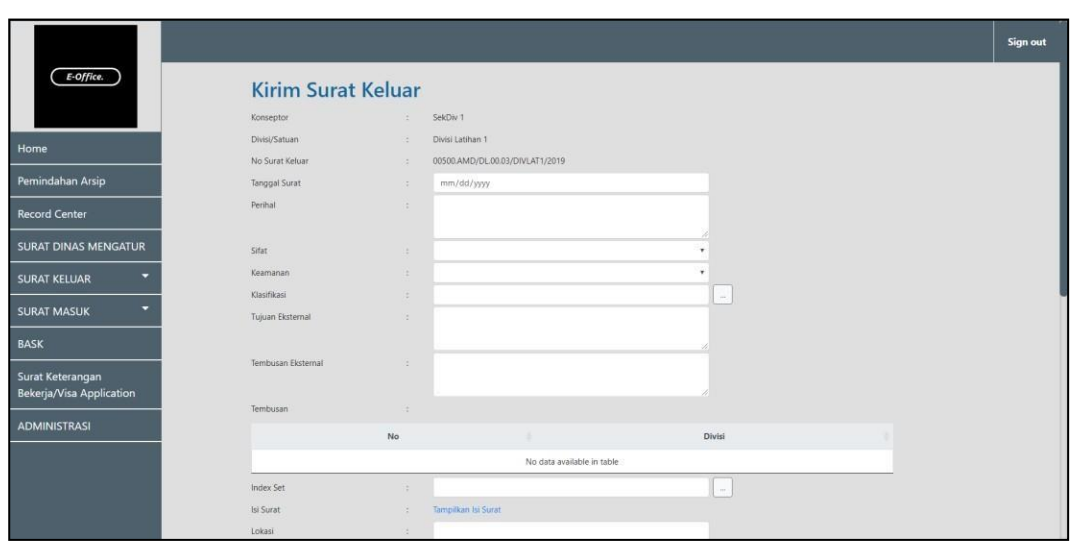

Gambar 3.33 Tampilan Halaman Kirim Surat Keluar

Pada Gambar 3.34 penulis menggunakan *library* CKEditor di bagian textarea Komentar yang dimana CKEditor merupakan *what you see is what you get* (WYSIWYG) *text editor* yang sangat menarik.

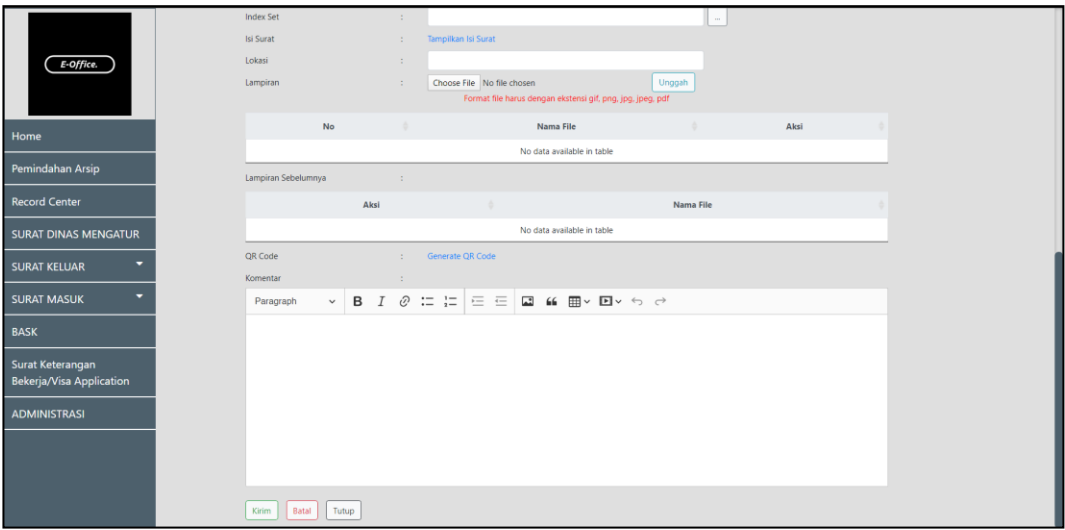

Gambar 3.34 Tampilan Halaman Kirim Surat Keluar(Lanjutan)

#### **3.3.5 Kendala yang Ditemukan**

Pada saat *front-end website* ini dibangun sebenarnya tidaklah terlalu sulit. Namun, yang menjadikannya rumit adalah harus mirip seperti yang diminta dengan klien tetapi *mockup* kurang baik. Secara umum kendala-kendala yang ditemukan penulis adalah sebagai berikut:

- a. Penamaan *mockup* dan isi *mockup* yang diberikan sangatlah membingungkan karena kurangnya komunikasi.
- b. Beberapa hal seperti pemilihan warna dan bentuk tidak diberitahu sehingga mengharus berkreasi dan sekaligus bertanya selalu apakah sudah sesuai.
- c. Kurangnya mendapat bimbingan, dikarenakan *supervisor* dan rekan kerja sering tidak ada di tempat.

## **3.3.6 Solusi atas Kendala yang Ditemukan**

Setiap kendala yang ditemui pada saat kerja magang dapat diselesaikan dengan solusi sebagai berikut:

- a. Jika tidak ada *supervisor* atau rekan kerja yang dibutuhkan, akan lebih sering untuk berkoordinasi secara daring.
- b. Untuk hal-hal yang membingungkan selalu ditanyakan terus menerus untuk memastikan yang dikerjakan sesuai permintaan klien.
- *c.* Mendapat bimbingan lebih dari rekan kerja dari divisi *developer.*